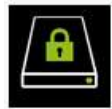

Veilig en eenvoudig bestanden uitwisselen<br>Enterprise Drive

### HANDLEIDING ENTERPRISE DRIVE

Laatst bijgewerkt: January 18, 2016

## Inhoudsopgave

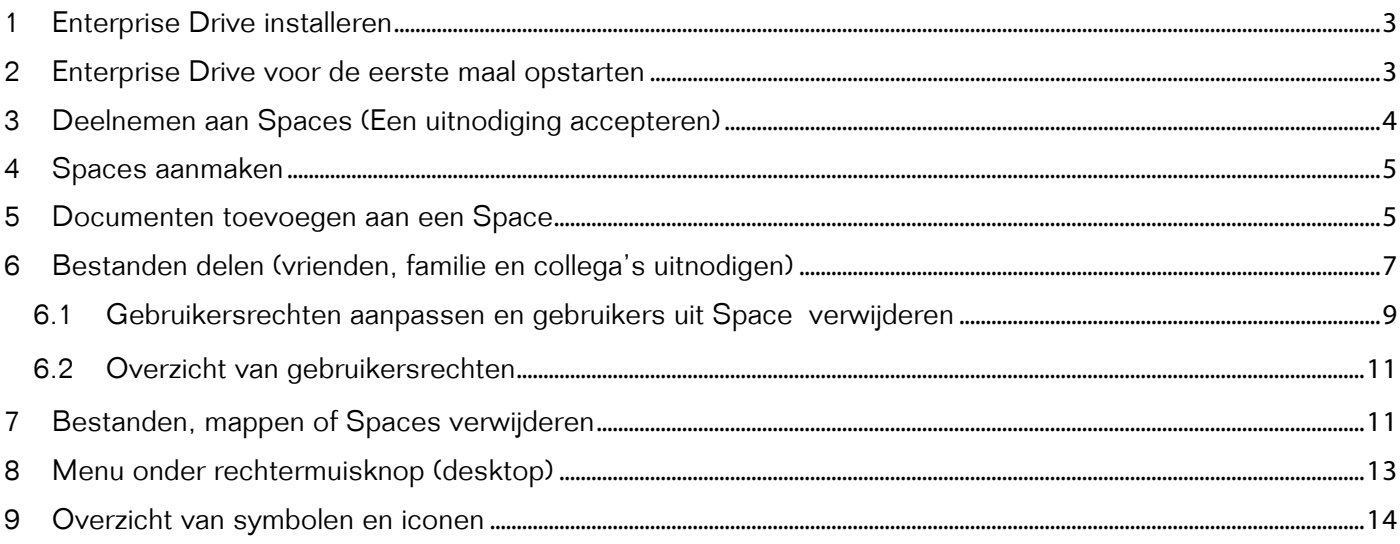

**ICt concept.** 

## 1 Enterprise Drive installeren

De mobiele app voor Enterprise Drive is beschikbaar voor iOS en voor Android apparaten en kan worden gedownload via de Apple App Store en Google Play store.

De desktop applicatie voor Enterprise Drive desktop is beschikbaar voor OS X en Windows en kunt u via onze website: www.drive.ict-concept.nl downloaden.

## 2 Enterprise Drive voor de eerste maal opstarten

Nadat u Enterprise Drive succesvol heeft gedownload en op uw mobiele apparaat of desktopcomputer heeft geïnstalleerd, kiest u voor "Inloggen" indien u al gebruikmaakt van Enterprise Drive of voor "Registreer nu" om een nieuw account aan te maken.

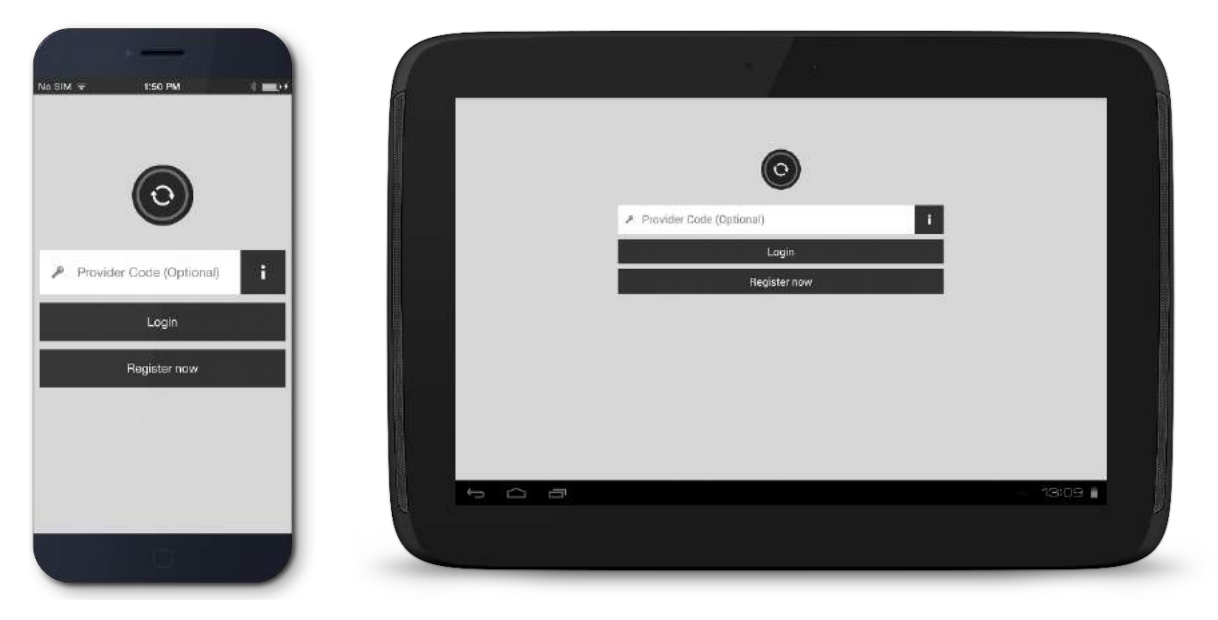

Inloggen of Registreren om een nieuw account aan te maken

## 3 Deelnemen aan Spaces (Een uitnodiging accepteren)

Heeft u Enterprise Drive opnieuw geïnstalleerd (bijvoorbeeld op een extra apparaat), dan ontvangt u na inloggen automatisch een uitnodiging voor de Spaces waarin u via andere apparaten al actief bent.

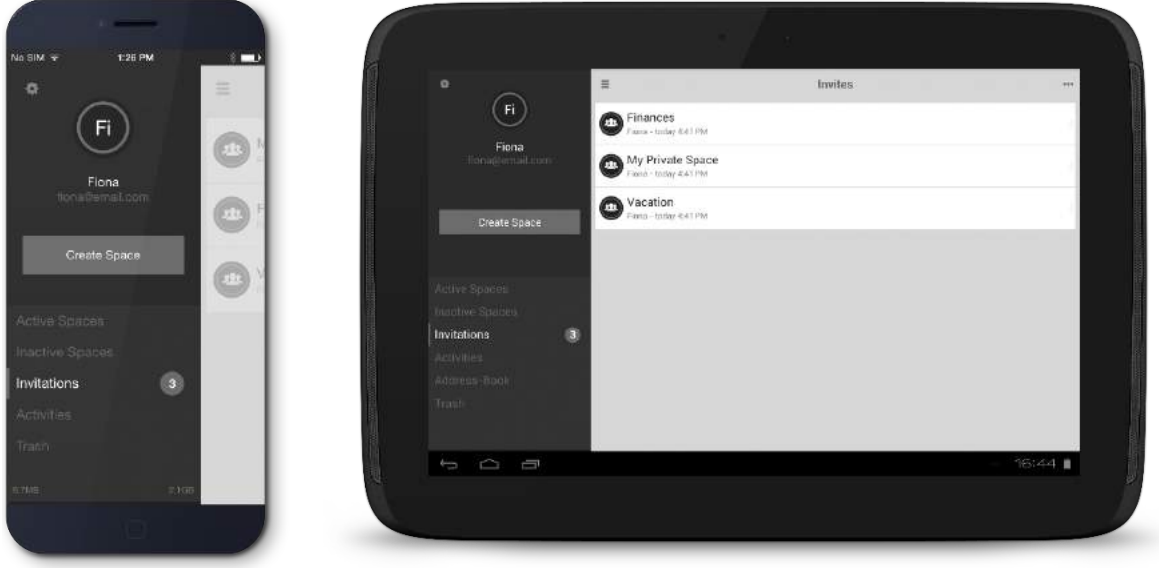

Nieuwe uitnodigingen voor Spaces

Om een uitnodiging op een mobiel apparaat te accepteren, swipe over de uitnodiging van rechts naar links. Vervolgens selecteert u '√' (wilt u eerst meer informatie over de uitnodiging inzien, kies dan voor 'i'). Wilt u een uitnodiging afwijzen, swipe dan over de uitnodiging en selecteer  $'$  $\boldsymbol{\times}$ .

Om via uw computer een uitnodiging te accepteren klikt u op de uitnodiging en kiest u voor 'v' (selecteer 'i' voor meer informatie). Om een uitnodiging af te wijzen, klikt u op de uitnodiging en kiest u voor 'x'.

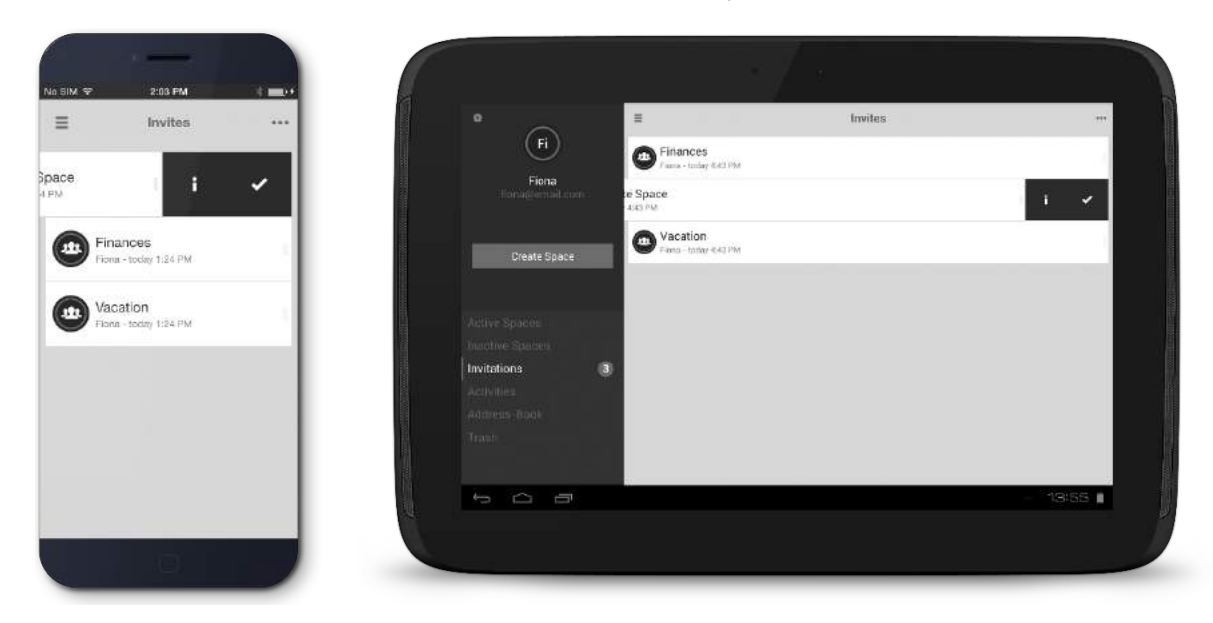

Een uitnodiging accepteren

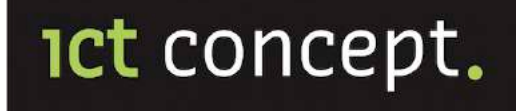

## 4 Spaces aanmaken

Voor het aanmaken van een nieuwe Space, klik op de homepagina van Enterprise Drive op 'Space aanmaken'. Geef de nieuwe Space een naam en klik op de knop "Space aanmaken". Zo eenvoudig is het! U kunt nu uw documenten in de nieuwe Space opslaan.

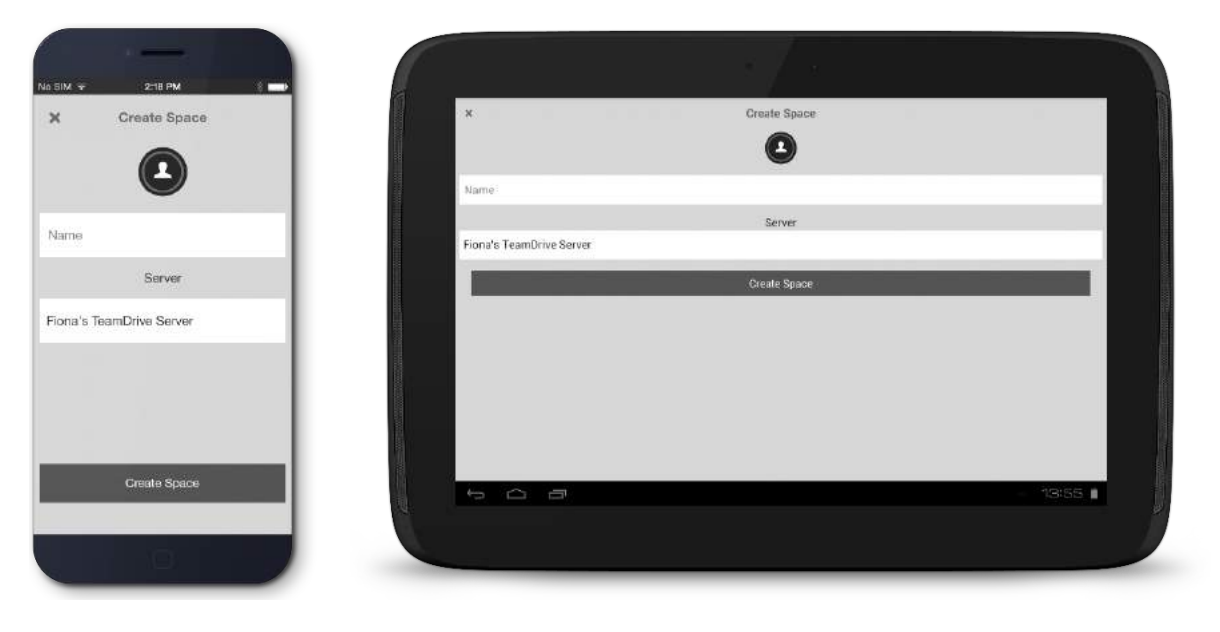

Een nieuwe Space aanmaken

Om uw Spaces in te zien, klik op de tab 'Actieve Spaces' op de homepagina.

Indien u een nieuwe Space aanmaakt, wordt deze automatisch zichtbaar op alle apparaten waarop u Enterprise Drive gebruikt.

### 5 Documenten toevoegen aan een Space

U kunt op twee manieren documenten toevoegen aan Enterprise Drive.

#### Methode 1

- 1. Ga naar de Space waaraan u documenten wilt toevoegen.
- 2. Importeer de documenten rechtstreeks in de Space door middel van de 'importeren' knop onderin het scherm.

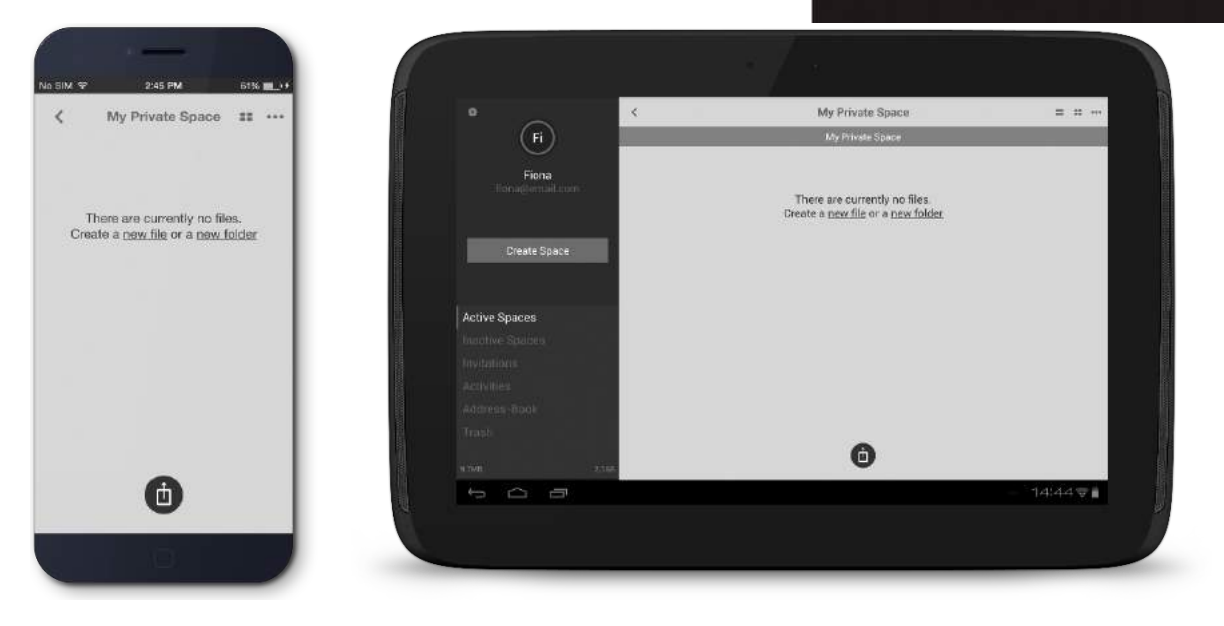

Rechtstreeks bestanden importeren in een Space

#### Methode 2

- 1. Maak een nieuw document aan, bijvoorbeeld in Word of Excel, en deel dit document via Enterprise Drive.
- 2. Enterprise Drive opent zich automatisch en geeft vervolgens de melding dat er een bestand wordt geïmporteerd.
- 3. Volg de instructies in het scherm op en upload het bestand naar de gewenste Space.

## 6 Bestanden delen (vrienden, familie en collega's uitnodigen)

U kunt probleemloos bestanden delen. Alles wat u daarvoor dient te doen is:

Voor mobiele toepassing:

1. Selecteer de Space die u wilt delen. Swipe over de Space van rechts naar links om extra functies zichtbaar te maken.

ict concept.

2. Klik op het 'uitnodigen' symbool uiterst rechts.

Voor desktop:

- 1. Selecteer de Space die u wilt delen. Klik op de pijl naar beneden.
- 2. Klik op het 'uitnodigen' symbool uiterst rechts.

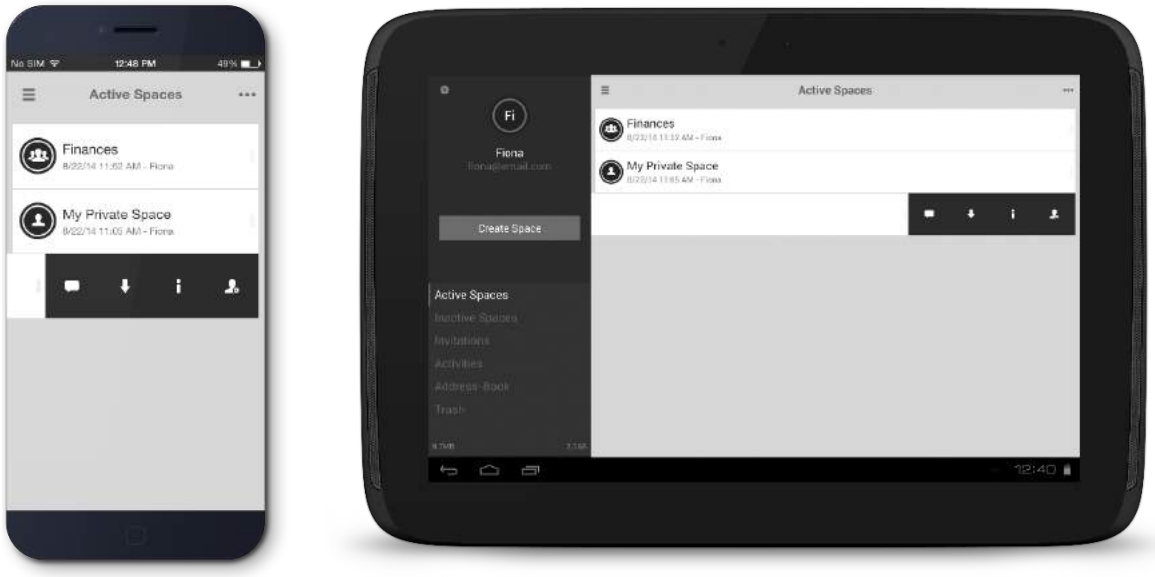

Gebruikers uitnodigen voor een Space

3. Vul de gebruikersnaam of het emailadres in van de persoon die u wilt uitnodigen. Klik vervolgens op het '+' symbool en voeg zo de persoon toe aan de lijst met genodigden.

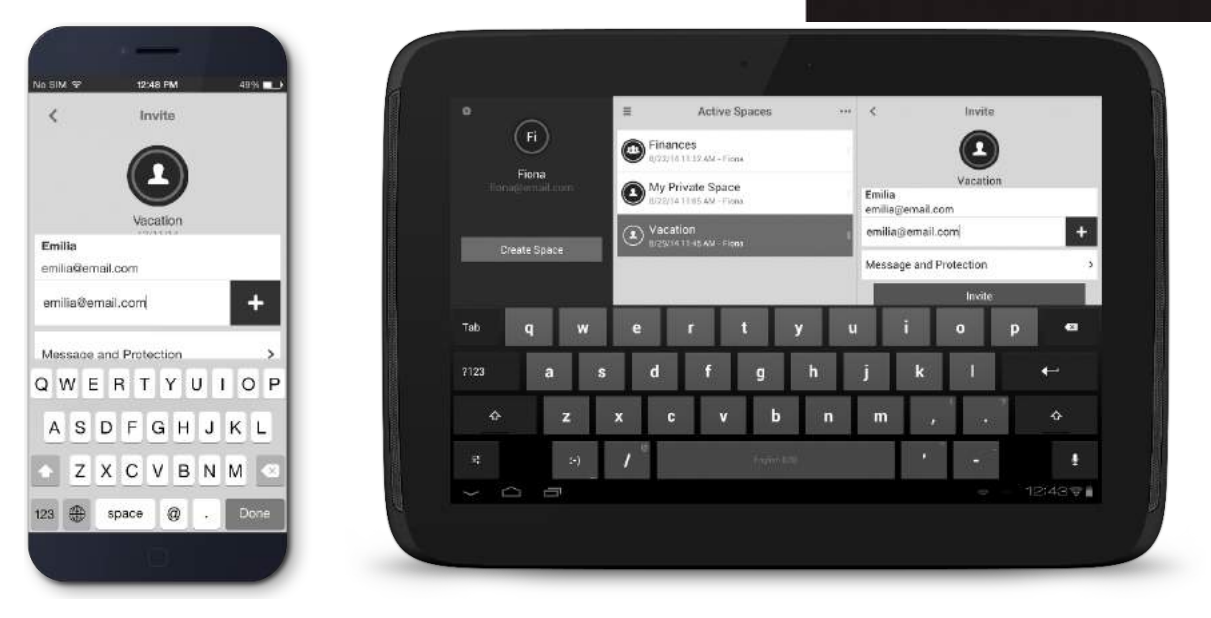

Gebruikersnaam of emailadres van genodigde invullen

- 4. Wilt u gebruikersrechten toewijzen? Swipe over de naam van rechts naar links en klik op het sleuteltje. Voor desktop klik op het pijltje naar beneden en klik op het sleuteltje. Wijs vervolgens gebruikersrechten toe. Een overzicht van de diverse gebruikersrechten vindt u verderop in deze handleiding.
- 5. Kies tenslotte voor "Uitnodigen".

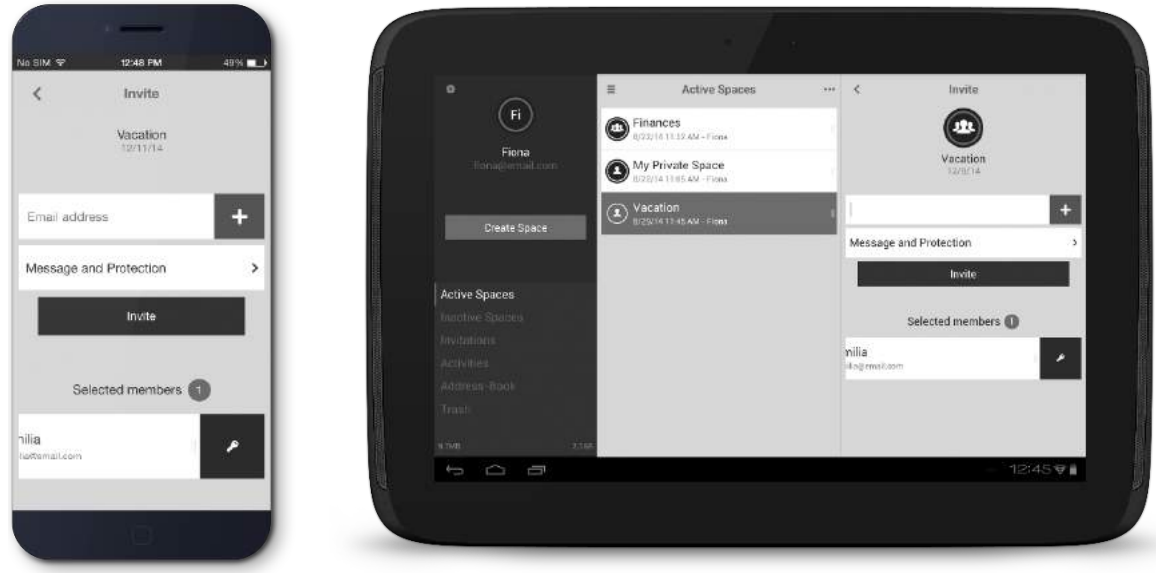

Instellen van de gebruikersrechten per genodigde

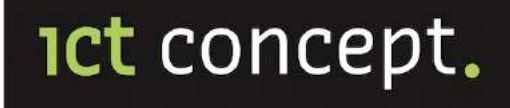

### 6.1 Gebruikersrechten aanpassen en gebruikers uit Space verwijderen

Voor mobiel: voor het aanpassen van de gebruikersrechten gaat u naar Space info. Swipe over de Space waarvoor u de gebruikersrechten wilt aanpassen en klik op 'i'.

Voor desktop: voor het aanpassen van de gebruikersrechten, klikt u op de Space en kiest u voor 'i'.

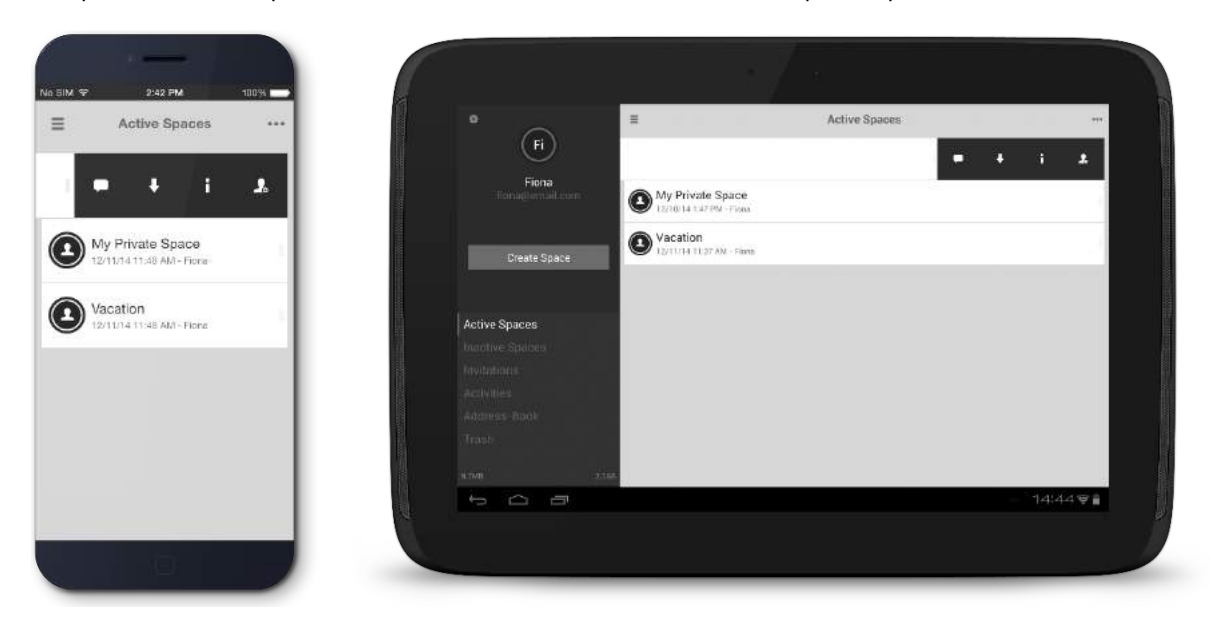

Ga naar Space info

Maak de deelnemers zichtbaar door in de mobiele toepassing op de "Leden" knop te klikken. Swipe over de gebruiker en klik op het sleuteltje om de gebruikersrechten aan te passen.

Voor desktop toepassing klikt u op de "Leden" knop om de deelnemerslijst zichtbaar te maken, klik op de gebruiker voor wie u de rechten wilt wijzigen. Klik op het sleuteltje om de gebruikersrechten in te stellen.

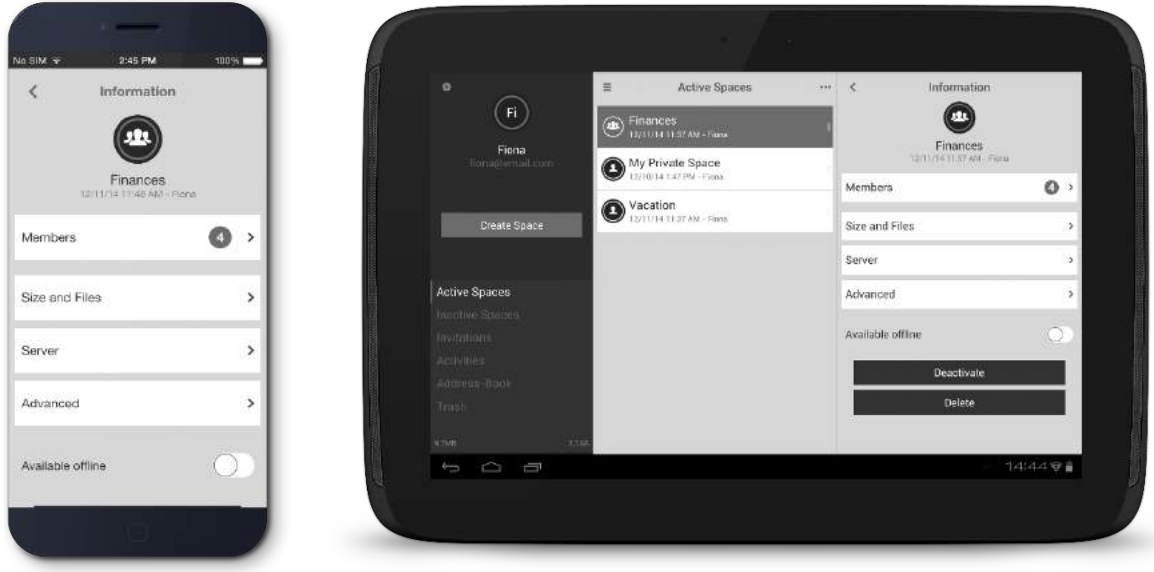

Selecteer de "Leden" knop

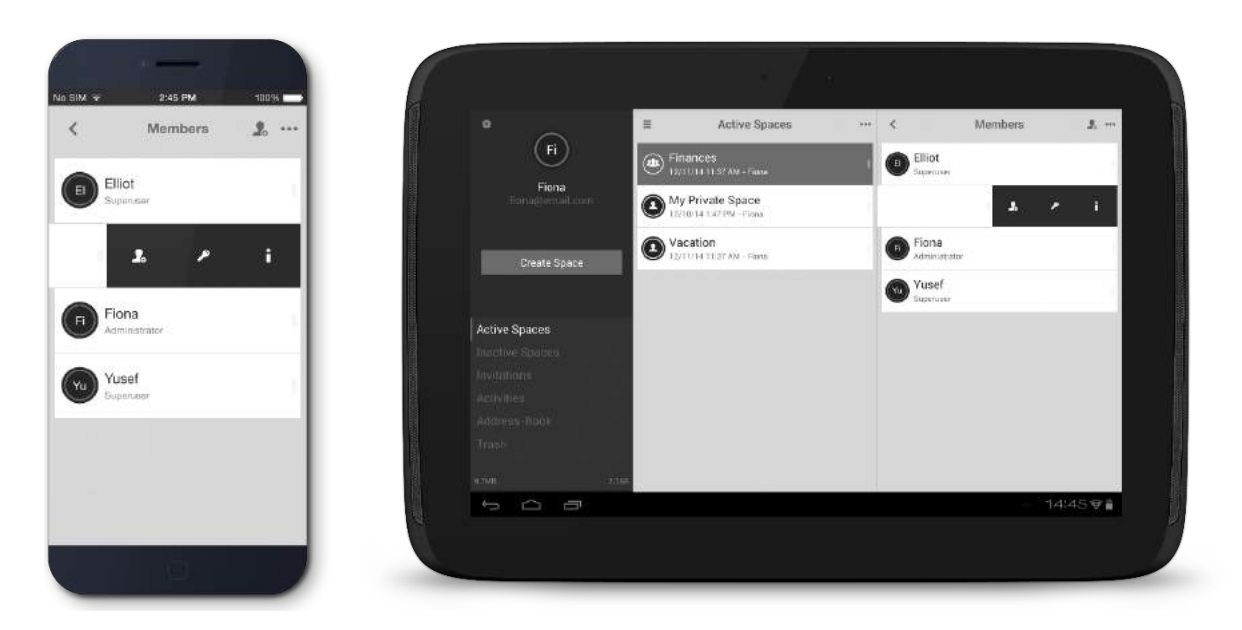

Pas de gebruikersrechten aan

Wilt u via de mobiele app een deelnemer verwijderen uit een Space? Swipe dan van links naar rechts over de gebruikersnaam en selecteer 'x'.

Wilt u via uw desktop een deelnemer verwijderen uit een Space? Klik dan op de gebruikersnaam en selecteer  $\mathbf{\dot{x}^{\prime}}.$ 

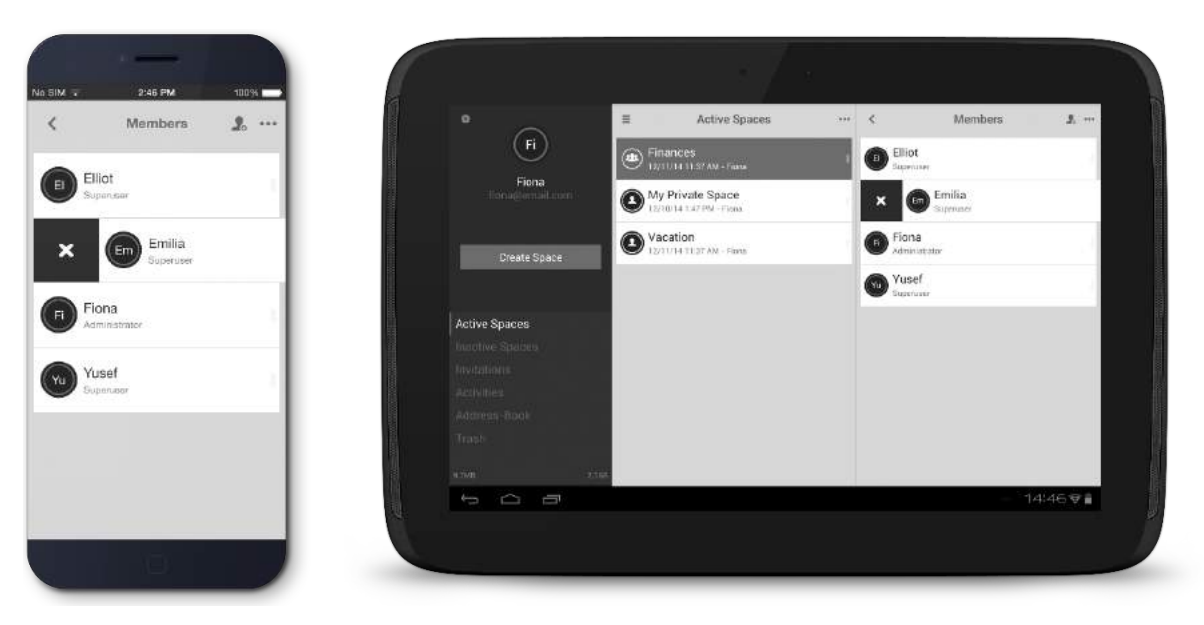

Een gebruiker uit een Space verwijderen

© 2016 ICT Concept B.V. Pagina 11

### 6.2 Overzicht van gebruikersrechten

#### Leden met 'Administrator' rechten kunnen:

- andere deelnemers in de Space zien
- andere deelnemers voor Space uitnodigen
- deelnemers verwijderen uit Space
- gebruikersrechten van deelnemers in Space wijzigen
- een Space van de server verwijderen
- de prullenmand legen (inhoud van de prullenmand definitief van de server verwijderen)
- bestanden publiceren
- bestanden bewerken
- bestanden terugplaatsen

### Leden met 'Supergebruiker' rechten kunnen:

- andere deelnemers in de Space zien
- andere deelnemers voor de Space uitnodigen
- bestanden publiceren
- bestanden bewerken
- bestanden terugplaatsen

#### Leden met 'Lezen/Schrijven' rechten kunnen:

- andere deelnemers in de Space zien
- bestanden publiceren
- bestanden bewerken

## 7 Bestanden, mappen of Spaces verwijderen

Verwijderen van bestanden, mappen of Spaces is heel eenvoudig. Swipe van rechts naar links en klik op het prullenmandje.

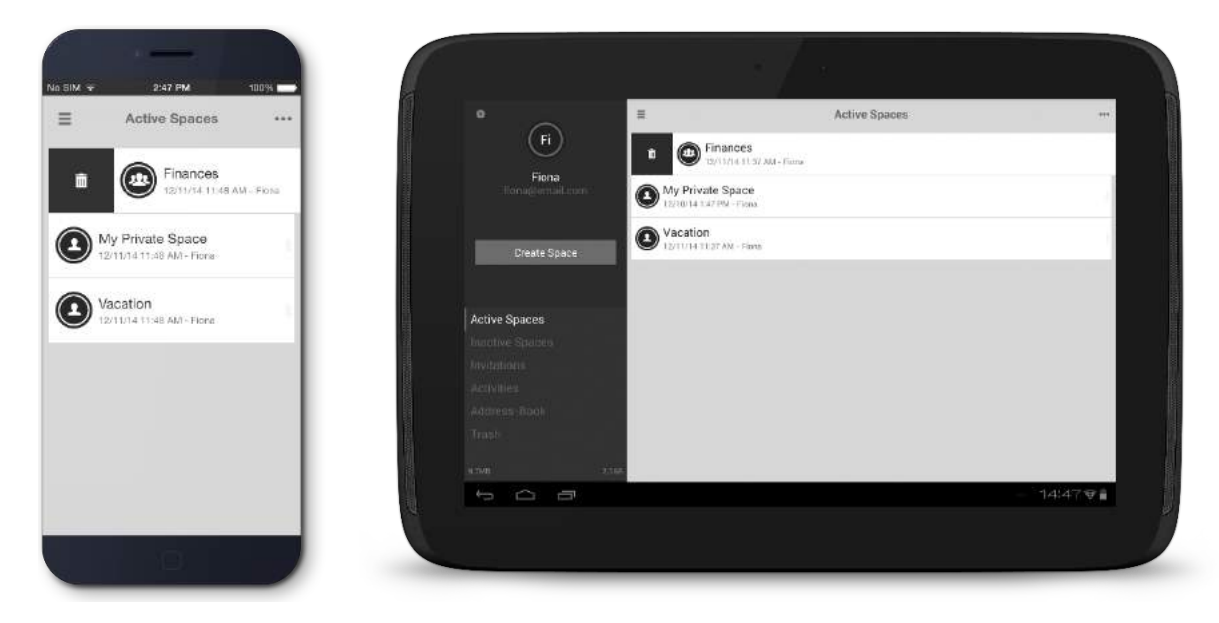

Een Space verwijderen

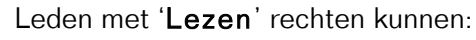

andere deelnemers in de Space zien

Leden met 'Lezen (anoniem)' rechten kunnen alleen de inhoud van een Space zien.

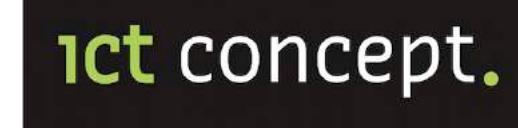

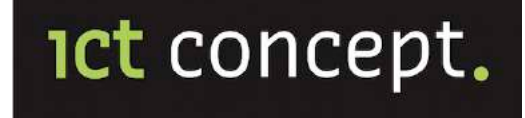

Wilt u een Space verwijderen, dan krijgt u eerst een aantal keuzeopties te zien. U kunt de Space lokaal verwijderen, de Space van de server verwijderen (alleen indien u Administrator bent) of verwijderen annuleren.

Wilt u een bestand of een map verwijderen, dan wordt dit onderdeel naar de Prullenmand verplaatst. Om bestanden of mappen definitief te verwijderen, zult u vervolgens de prullenmand moeten legen. U kunt de prullenmand via het submenu op de homepagina vinden.

## 8 Menu onder rechtermuisknop (desktop)

Het menu onder de rechtermuisknop, hierna submenu (beschikbaar voor OS X 10.10 en hoger en voor Windows 7 en hoger) biedt snel en eenvoudig toegang tot extra Enterprise Drive functies onder Mijn Documenten. Gebruik het submenu voor het omzetten van een bestaande map naar een Space, het uitnodigen van deelnemers aan een bestaande Space, het publiceren of het ongedaan maken van publicatie van een bestand, en veel meer.

U kunt het submenu onder de rechtermuisknop raadplegen voor zowel Enterprise Drive mappen als mappen die niet in Enterprise Drive zijn opgenomen. Om het submenu voor Windows te activeren dient u alleen uw computer opnieuw op te starten nadat u Enterprise Drive hebt geïnstalleerd. To activate the context menu, for the first time, on Windows you simply need to restart your computer after installing Enterprise Drive. Voor gebruik in OS X activeert u het submenu voor Enterprise Drive onder "Systeemvoorkeuren" > "Extensies".

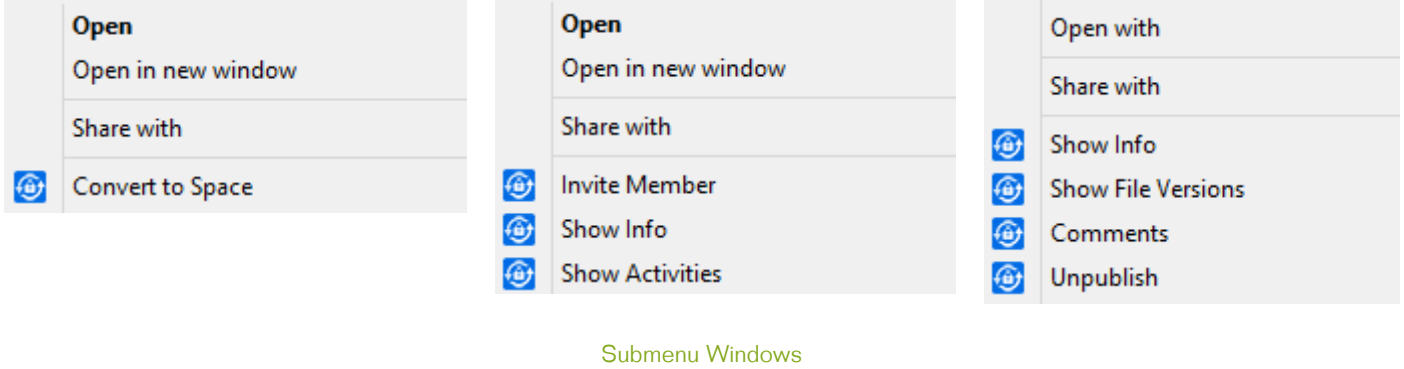

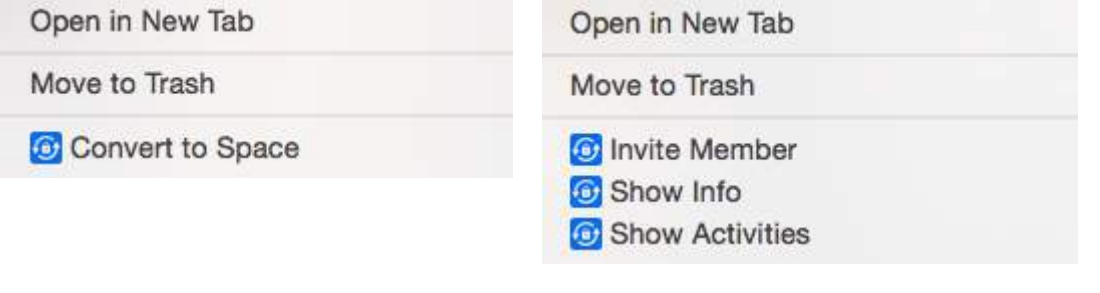

Submenu OS X

## **ICt concept.**

## 9 Overzicht van symbolen en iconen

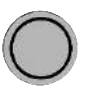

Er zijn recent wijzigen aangebracht in documenten in de Space

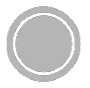

Er zijn geen wijzigingen aangebracht Meer informatie

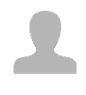

De Space is toegankelijk voor één persoon

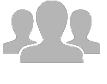

De Space is voor meerdere personen toegankelijk

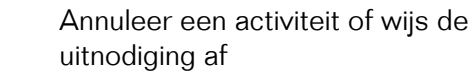

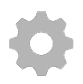

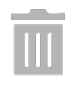

Verwijder de Space, het document of de map

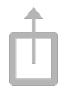

Upload bestanden in de Space of de map.

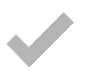

Accepteer de uitnodiging, heractiveer een gedeactiveerde Space of stel de huidige bestandsversie vast

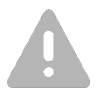

Foutmelding. Klik op het symbool voor meer informatie

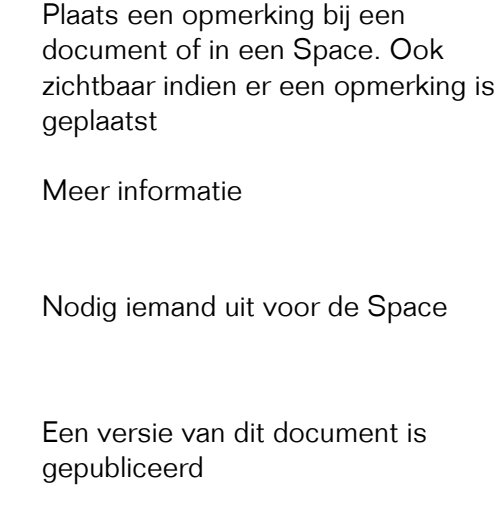

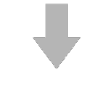

Inschakelen/Uitschakelen offline beschikbaarheid van Space, bestand of map

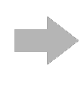

Instellingen Vitgebreide opties voor bestand (verplaats/kopieer/invoegen bij/openen in/verstuur naar printer, etc.)

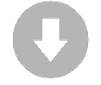

Deze Space, dit bestand of deze map is offline beschikbaar

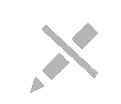

Deze Space, dit bestand of deze map is alleen-lezen

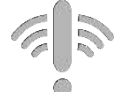

Deze Space is niet verbonden met de host server

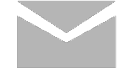

Mail een bestaande opmerking naar andere gebruiker